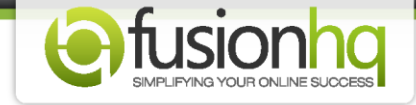

# **How to Create the Affiliate Campaign**

Create your own campaign and recruit affiliates to promote it. Please follow the instructions below.

# **Step 1:** Go to **"Affiliates"** tab and click on **"Campaigns".**

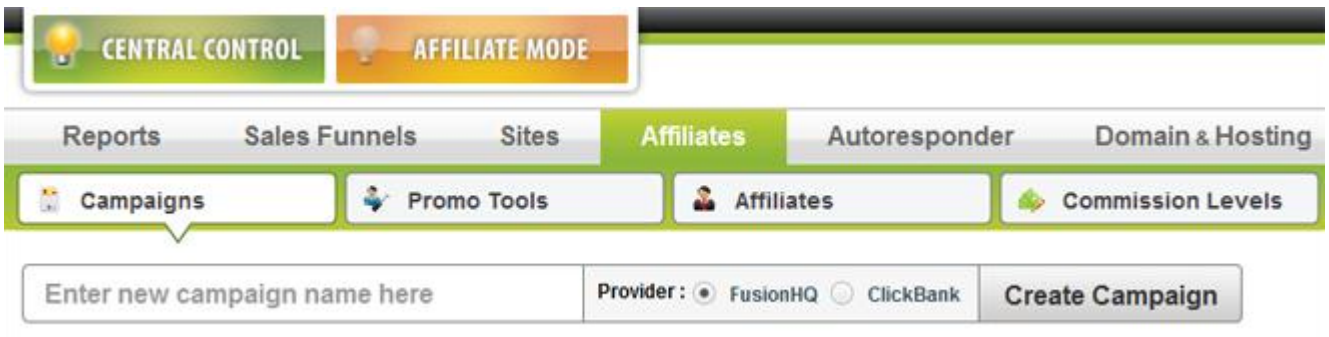

**Step 2:** Enter the name of your campaign in the box.

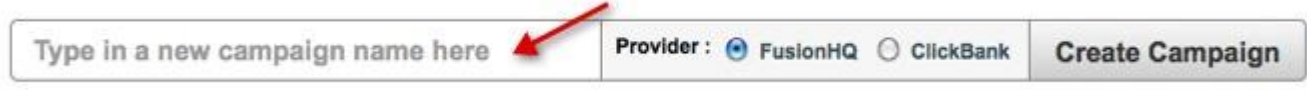

**Step 3:** You can choose to promote a campaign in FusionHQ or ClickBank.

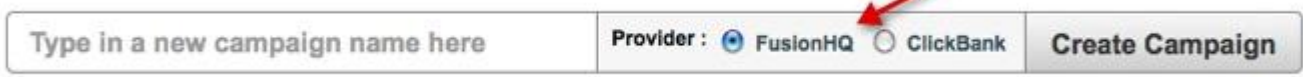

## **Step 4:** Click **"Create Campaign"**.

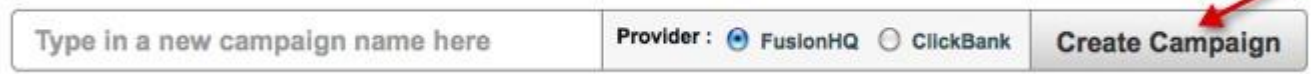

**Step 5:** In the **"Edit Campaign"** page, fill in the information relating to your campaign. Enter the name of your campaign in **"Name".** Type in the URL of your website in **"Main Website".** Click on **"Choose File"** to browse and then upload a logo for your campaign.

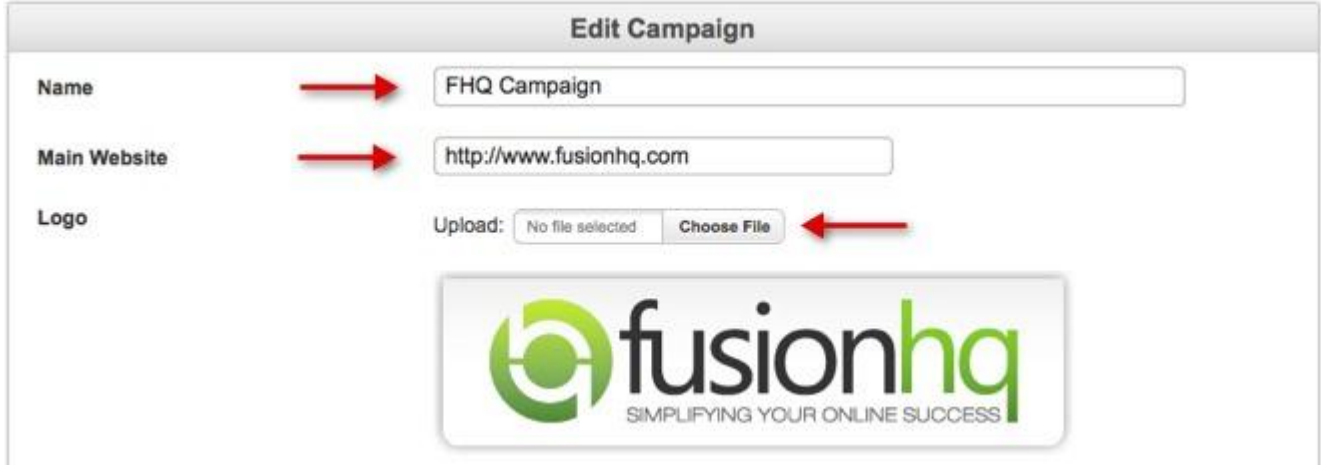

## **Step 6:** Give a brief description of your campaign in the **"Short Description"** area.

#### **Short Description**

FusionHQ launches November 2nd (Pre-launch begins 30th October), join now for recurring commissions and easy money -FusionHQ pretty much sells itself.

## **Step 7:** Use **"Long Description"** to give detailed information of your campaign.

### **Long Description**

FusionHQ launches November 2nd (Pre-launch begins 30th October), please support us and enjoy the benefits of recurring income.<br>This is a perfect product for anyone trying to create a business online, build sales processes, split testing, drag and drop editor all without a single line of code.

**Step 8:** In **"Terms & Conditions",** type in the name of your company in the box and it will replace all {COMPANYNAME} tags.

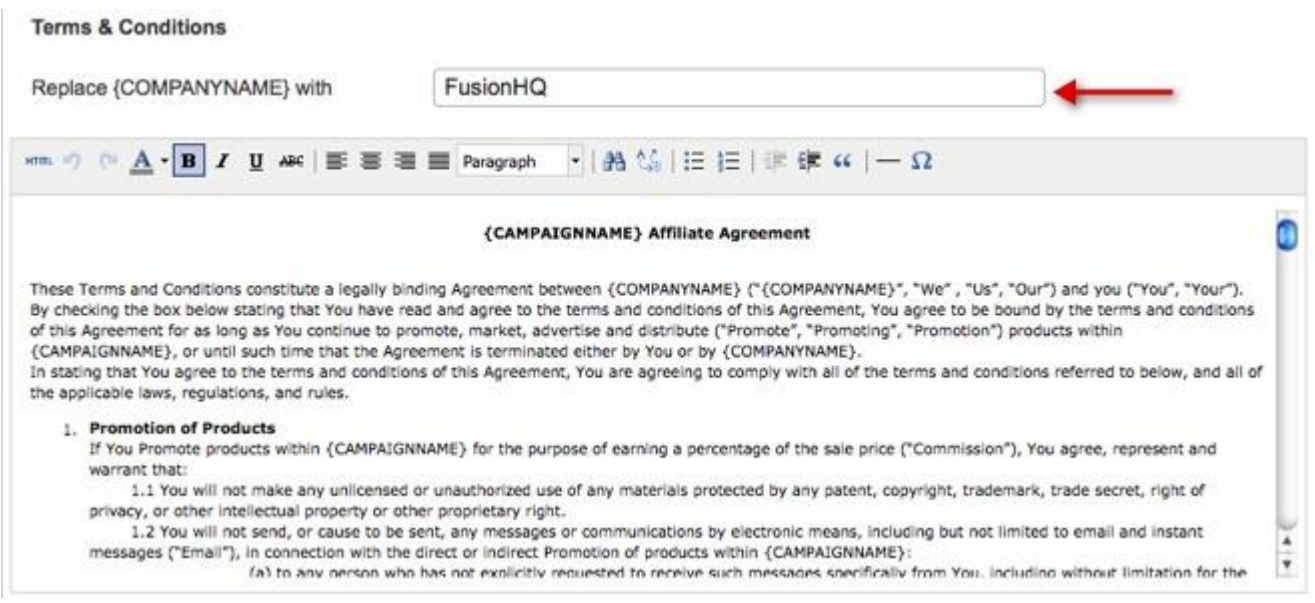

**Step 9:** Give promotional details and instructions for your affiliates in the **"Affiliate Instructions"** area. Alignment, fonts and color are all customizable.

## **Affiliate Instructions**

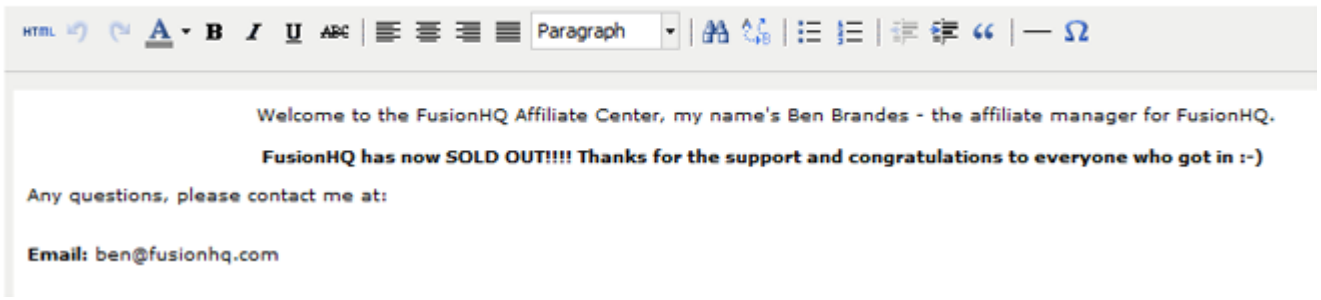

**Step 10:** If you would like to insert a promotional tool in your instructions, you can choose it from the drop-down menu.

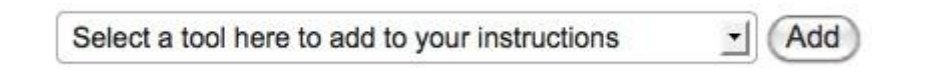

### Default(50%) - (this change will not affect the current affiliates) Commission for new affiliate If you want to change amount value of commission please go to commission section instead Product audio set Customize Hypnosis Set Customize NewProduct FHQ Customize testproduct Customize TrainingMaterials Customize Trodat Eco-Friendly (Self-Inking Stamp) Customize **V** Your Product Customize lincluded all payment plans of this product Choose specific payment plan:

**Step 11: "Default Commission"** will be used as the main commission for your campaign.

# **Step 12:** Click on **"Customize"** to edit the commissions of a particular product.

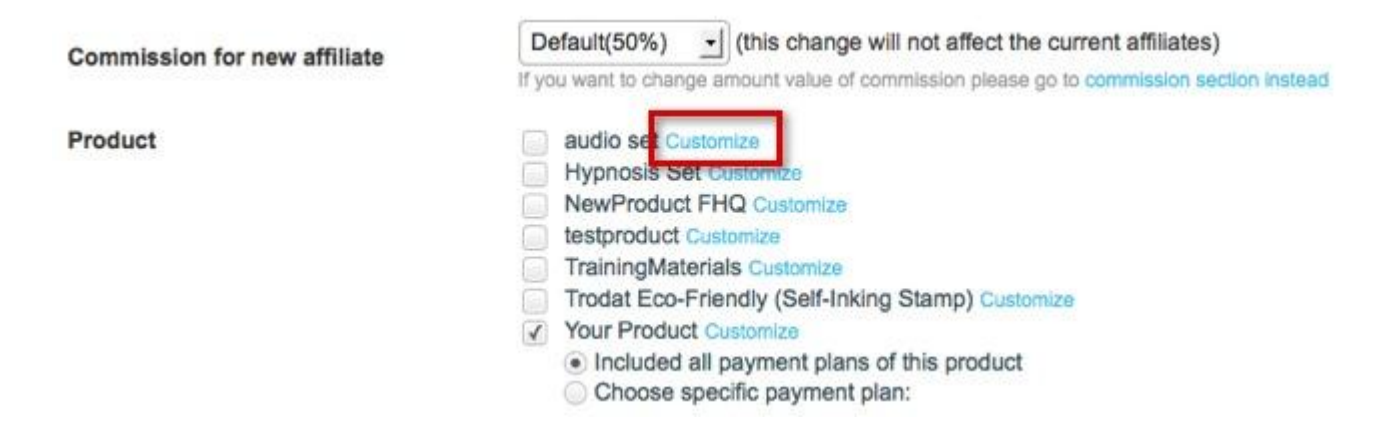

**Step 13: "Minimum Commission Payout"** is the minimum amount of commission that will be paid to an affiliate.

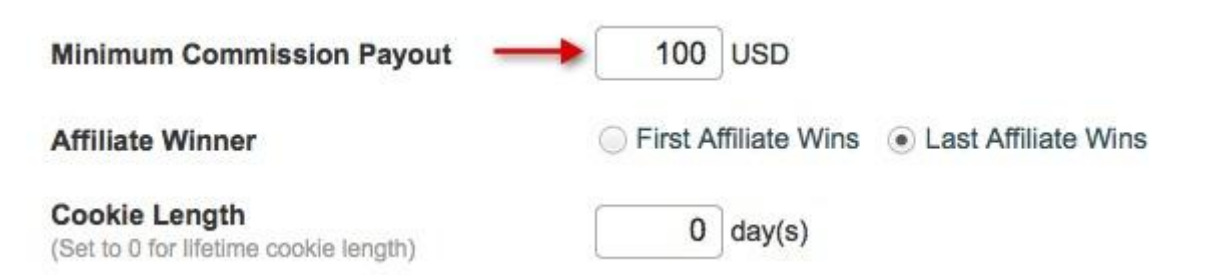

**Step 14:** Inside **"Affiliate Winner"**, tick on **"First Affiliate Wins"** if you would like the first affiliate tracked to gain the commission. Or **tick "Last Affiliate Wins"** for the last affiliate to gain the commission.

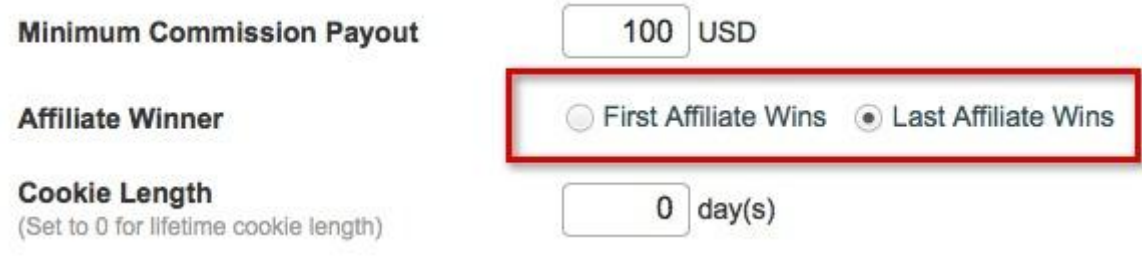

**Step 15:** Fill in a number in **"Cookie Length"** for an exact time on how long the cookie is going to be tracked by the system. Otherwise, leave it at 0 (zero) for an indefinite length.

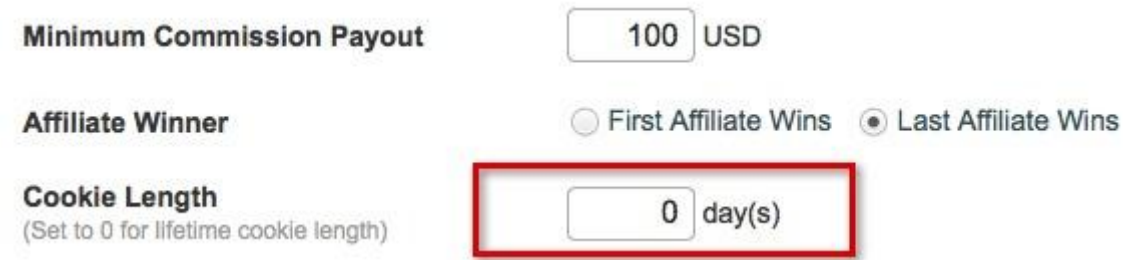

**Step 16:** Inside **"Add to Opt-in List"** tick on the list to add your newly signed-up affiliates to any of your mailing lists.

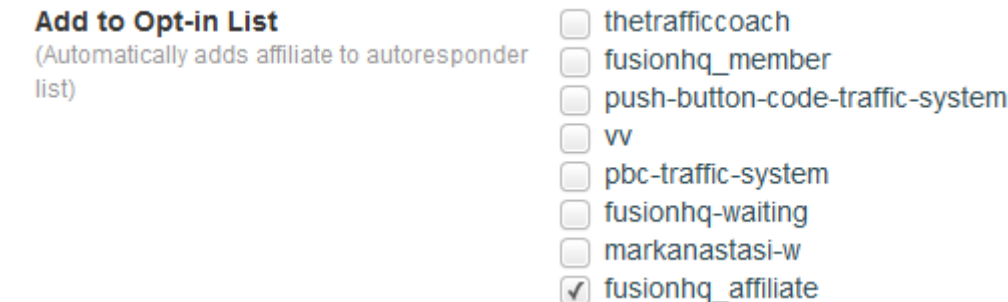

**Step 17:** Inside **"Add Affiliate to Membership Level"**, tick to add your affiliates to any membership levels.

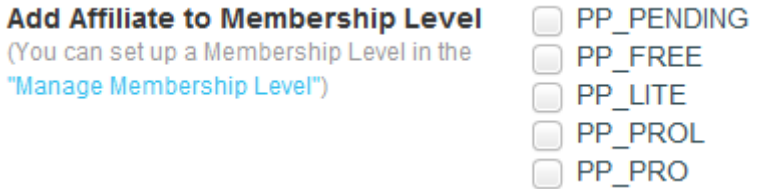

**Step 18:** To display your product in the FusionHQ marketplace, click **"Yes"**. This will allow all FusionHQ members to see your campaign. If you don't want it to be visible, click **"No"**.

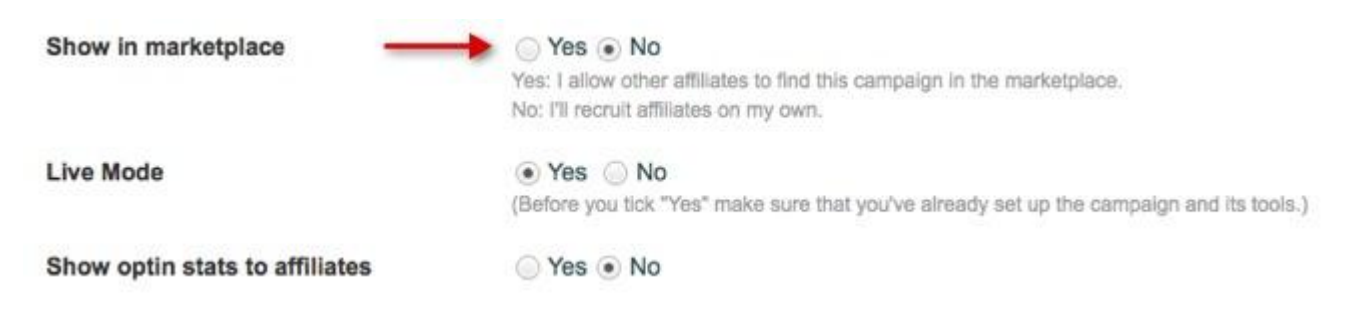

**Step 19:** Use **"Live Mode"** when your campaign is ready to be published in the marketplace. Tick the **"Yes"** check-box to publish it. Or tick **"No"** if your campaign is not yet ready.

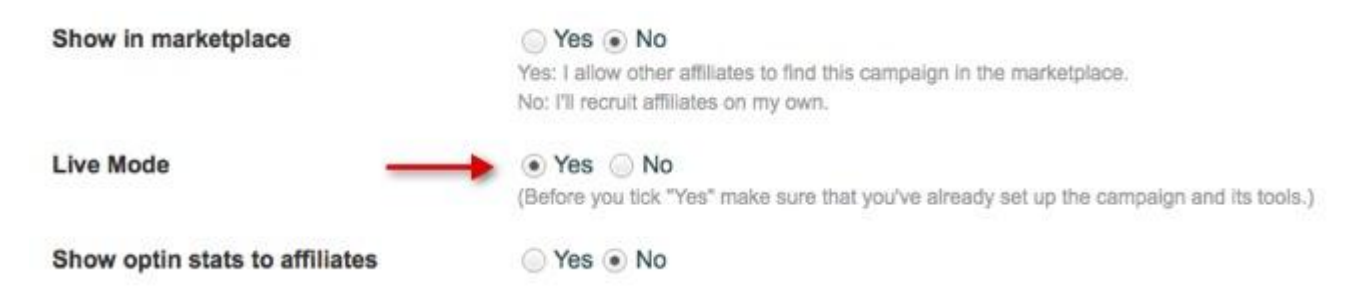

**Step 20:** If you would like your affiliates to see a record of their optins, tick **"Yes"** inside the **"Show optin stats to affiliates"** field. Or keep it at **"No"**, if you don't want to.

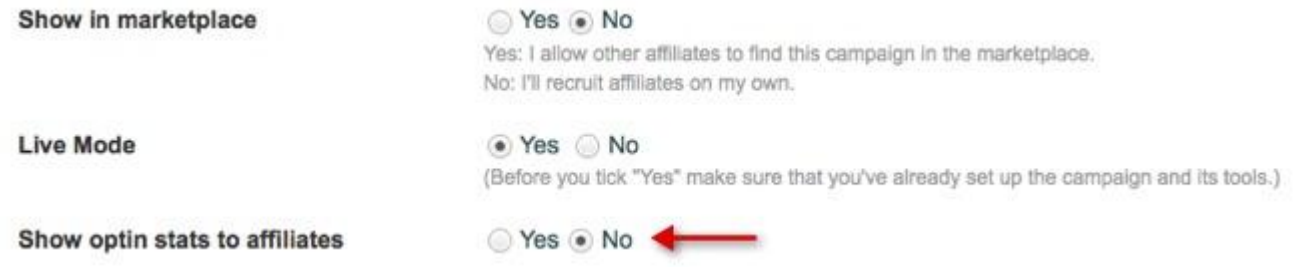

**Step 21: "Custom Recruit URL"** is for a custom affiliate sign-up page that you can create. This allows people to sign up to your affiliate program. Then **click "Save"**.

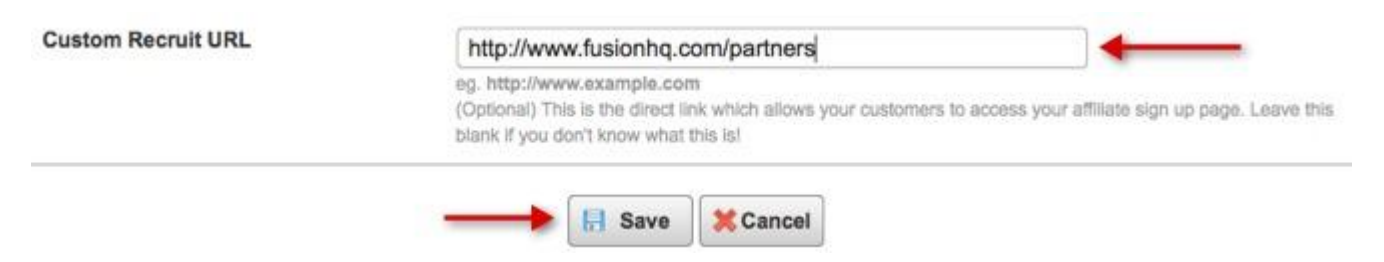

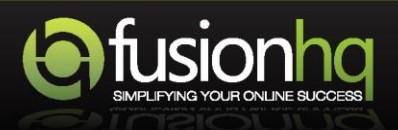